# N4906B-04 <u>S E R V I C E N O T E</u>

Supersedes: None

The N4906B does not respond to network "pings".

Serial Numbers: MY45201000 – MY45201004

Due to a Microsoft Windows configuration problem the N4906B does not respond to network "pings".

Apply the correct configuration steps described below to allow "pings" to be answered by the N4906B.

Parts Required: P/N Description

Qty.

None

## ADMINISTRATIVE INFORMATION

| SERVICE NOTE CLASSIFICATION: |                                                                                      |                                                               |                                                        |  |  |  |  |  |
|------------------------------|--------------------------------------------------------------------------------------|---------------------------------------------------------------|--------------------------------------------------------|--|--|--|--|--|
| MODIFICATION RECOMMENDED     |                                                                                      |                                                               |                                                        |  |  |  |  |  |
| ACTION<br>CATEGORY:          | [[]] ON SPECIFIED FAILURE<br>XX AGREEABLE TIME                                       | STANDARDS<br>LABOR: 0.25 Hours                                |                                                        |  |  |  |  |  |
| LOCATION<br>CATEGORY:        | [[]] CUSTOMER INSTALLABLE<br>XX ON-SITE<br>XX SERVICE CENTER<br>[[]] CHANNEL PARTNER | SERVICE [[]] RETURN<br>INVENTORY: [[]] SCRAP<br>[[]] SEE TEXT | USED [[]] RETURN<br>PARTS: [[]] SCRAP<br>[[]] SEE TEXT |  |  |  |  |  |
| AVAILABILITY:                | PRODUCT'S SUPPORT LIFE                                                               | NO CHARGE AVAILABLE UNTIL: 31-Dec-2013                        |                                                        |  |  |  |  |  |
| AUTHOR: HK                   |                                                                                      | PRODUCT LINE: PL24                                            |                                                        |  |  |  |  |  |
| ADDITIONAL INFORMATION:      |                                                                                      |                                                               |                                                        |  |  |  |  |  |

© AGILENT TECHNOLOGIES, INC. 2012 PRINTED IN U.S.A.

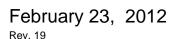

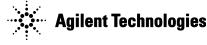

### Situation:

A N4906B, which is connected to the network and has a valid IP address should respond to "pings". A "ping" is a computer network administration utility used to test the reachability of a computer system on a network. A "ping" operates by sending an ICMP (Internet Control Message Protocol) echo request packet to the target computer system and waiting for an ICMP response. If the target system does not answer, it records a packet loss.

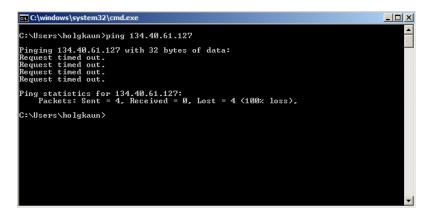

To debug connectivity problems it is often very helpful to have computer system and instruments respond to "pings".

It is possible to configure the Windows Firewall to not allow responses to "pings", i.e. disable incoming ICMP echo requests.

The Windows image on the N4906B systems of the specified serial number range (see above) has disabled "incoming echo requests" by accident.

### Solution/Action:

Please perform the following steps in order to enable ICMP echo requests:

- 1. Start the N4906B and wait for the unit to have fully booted.
- 2. Go to the "Control Panel"  $\rightarrow$  "Network and Internet Connections"  $\rightarrow$  "Windows Firewall"

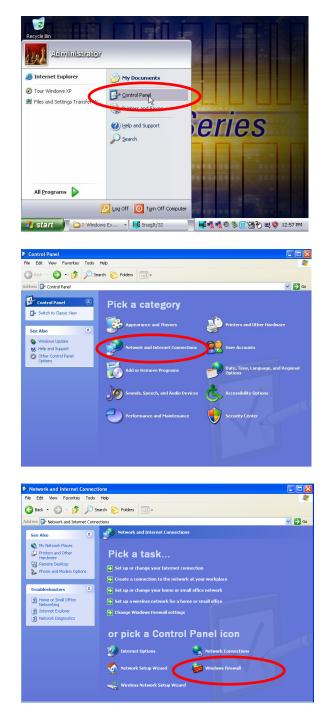

#### Page 4 of 5

3. On the "Windows Firewall" go to the "Advanced" tab and then on "ICMP Settings":

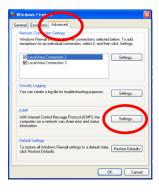

Then check the checkbox "Allow incoming echo request"

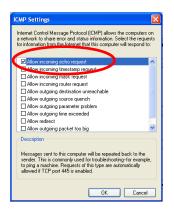

Click "OK" and "OK" again and then close the "Control Panel".

- 4. Now quickly test the solution by trying out a "ping" from a remote computer system to your N4906B.
  - a. Connect the N4906B to the network by connecting 2 LAN cables to the 2 network ports on the back of the instrument. You can also execute the following steps sequentially: one network port after the other.
  - b. Start the Windows explorer on the N4906B, navigate to the directory C:\Windows\sytem32 and find the file "cmd.exe" and double-click on it.

| File Edit View Favorites         | Tools | Help        |             |              |                    |             |              |                 | 1    |
|----------------------------------|-------|-------------|-------------|--------------|--------------------|-------------|--------------|-----------------|------|
| 3 Back • 🕤 · 🤌 ,                 | € Se  | arch 🜔 F    | olders 🛄    |              |                    |             |              |                 |      |
| Address 🛅 C:\WINDOWS\system      |       |             |             |              |                    |             |              | ×               | 5 60 |
| Folders                          | ×     | -           |             | -            | -                  | -           | 3            | -               |      |
| iii 😂 system32<br>Com_dmi<br>025 | 0     | cdignit.dl  | offview.dl  | cdm.dll      | cdmodern.dl        | cdosys.dll  | cdplayer.e   | certci.dl       |      |
| 1028                             |       |             | Sec.        |              |                    |             | 410          | -               |      |
| 2 1031                           |       |             |             |              |                    |             | 100          |                 |      |
| 1033                             |       | certmgr.dl  | certmgr.msc | cewmdm.dll   | cfgblend.dl        | cfgngr32.dl | charmap.exe  | chip.com        |      |
| 01041                            |       | _           | _           | •            | 500                | <b>a</b> ]  | _            |                 |      |
| 042                              |       |             |             |              | -                  |             |              | <u> </u>        |      |
| 2052                             |       | chkdsk.exe  | chkntfs.exe | ciadmin.dll  | ciady.msc          | cic.dl      | cidaemon.exe | ciodm.dl        |      |
| 3076                             | ш.    | -           | -           | -            |                    | 1           | -            |                 |      |
| 🗟 🧰 CatRoot                      |       |             |             |              | -                  | 1           | -            | 3               |      |
| III 🤤 CatRoot2                   |       | cipher.exe  | cieve.eue   | dictry.exe   | db.db              | docates, dl | cbcatq.dl    | dearing.exe     |      |
| Com                              | 8     |             |             |              |                    |             |              |                 |      |
| in the                           |       | -9          |             |              | -                  | 1           | (f)          |                 |      |
| iii 🙆 Directil                   |       | -6          |             | 7            |                    | шэ          | 12           |                 |      |
| 🚞 dicache                        |       | cliconf.chm | devela di   | diconfig.exe | clconfg.rll        | clipbrd.exe | dpsrv.exe    | clusapi. dl     |      |
| 🗷 🧰 drivers                      |       |             |             |              |                    |             |              |                 |      |
| 0 0045                           |       | 1           | C.N.L.      |              |                    | 1000        |              | - <b>22</b>     |      |
| a export                         |       | cmcfg3      | and eve     | - 432 di     | cmd32.exe          | cmdlb.wsc   |              | centron32.exe   |      |
| ias ias                          |       | Crime Web   | Machine     | adde to      | Contraction to Vie | ounder more | entry of the | Access 10161616 |      |
| icsoni<br>III 🦳 IME              | -     |             |             | 100          |                    | 65          |              | -               |      |
| C INC 3                          | 1     | 644         | 10          |              |                    | 35          |              |                 |      |

c. A command window will start. Enter the command "ipconfig":

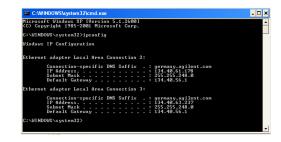

- d. Write down the 2 IP addresses. In the picture above they are: 134.40.61.178 and 134.40.63.237.
- e. Now go to a PC that is connected to the same network, start a command window (description above) and type "ping 134.40.61.178. You should get a response as shown below;

| c:\windows\system32\cmd.exe                                                                                                    |          |
|----------------------------------------------------------------------------------------------------|----------|
| C:\Users\holgkaun>ping 134.40.61.178                                                                                                    | <u> </u> |
| Pinging 134.48.61.178 with 32 bytes of data:<br>Reply from 134.48.61.178: bytes= $32$ time(ine THL=128<br>Reply from 134.48.61.178: bytes= $32$ time(ine THL=128<br>Reply from 134.48.61.178: bytes= $32$ time(ine THL=128<br>Reply from 134.48.61.178: bytes= $32$ time(ine THL=128 |          |
| Fing statistics for 134.40.61.178:<br>Packets: Sent = 4. Received = 4. Lost = 0 (02: loss),<br>Approximate round trij times in milli-seconds:<br>Minimum = Mas. Maximum = Mas. Average = Mms                                                                                         |          |
| C:\Users\holgkaun>_                                                                                                    |          |
|                                                                                                    |          |
|                                                                                                    |          |
|                                                                                                    |          |
|                                                                                                    | <b>_</b> |

Repeat the ping for the other IP address.